### **CHARGE ET DECHARGE D'UN CONDENSATEUR INFLUENCE DE R ET C**

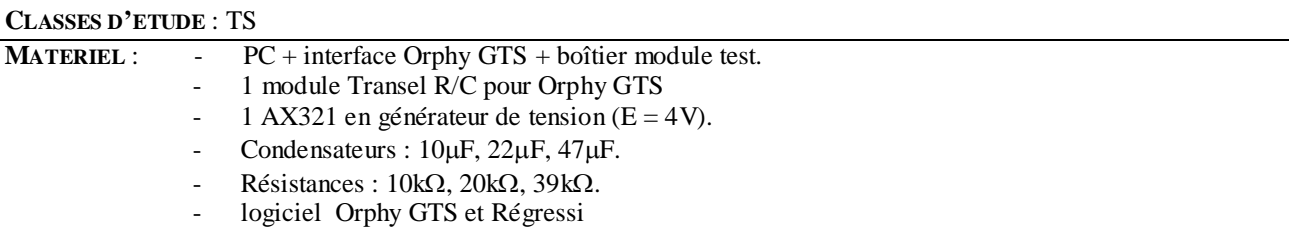

**MONTAGE** : Utilisation du module TRANSEL R/C pour Orphy GTS.

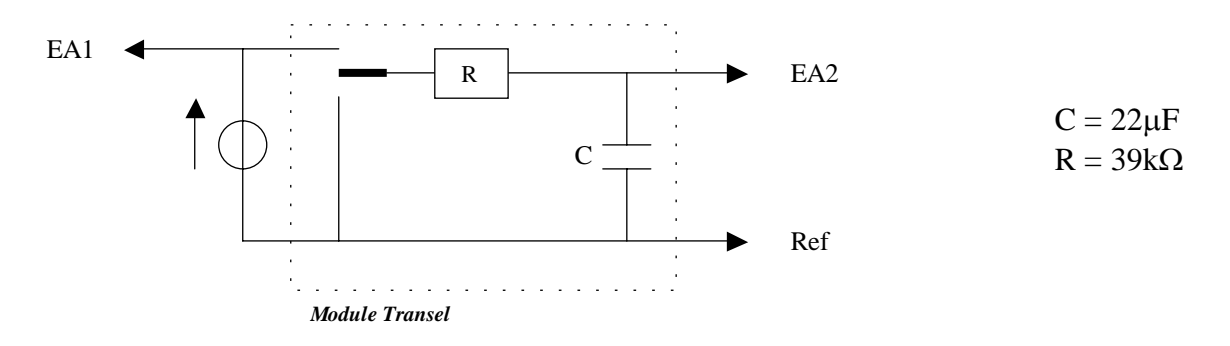

**ACQUISITION** : Utilisation du logiciel Orphy GTS et du boîtier Orphy.

## *Branchement sur le boîtier Orphy :*

- 1- Relier l'ordinateur au boîtier Orphy grâce au port RS 232 que l'on relie à la sortie notée « S » d'Orphy.
- 2- Relier le module test par le câble prévu à cet effet sur la borne « A » d'Orphy.
- 3- Mettre Orphy sous tension et placer le commutateur sur la position « Ref 0».
- 4- Si les branchements sont correctement réalisés, on doit voir en façade du boîtier Orphy deux LED vertes allumées.

## *Réglage du logiciel Orphy GTS :* lancer le logiciel après avoir ouvert Regressi.

1- Réglage des abscisses X : sélectionner « temps », puis cliquer sur « temps » ; dans la nouvelle fenêtre, entrer le nombre de points de mesure « 1000 » et la durée de l'acquisition « 10s » (il faut un grand nombre de points pour avoir une bonne valeur de la pente de la tangente à l'origine.

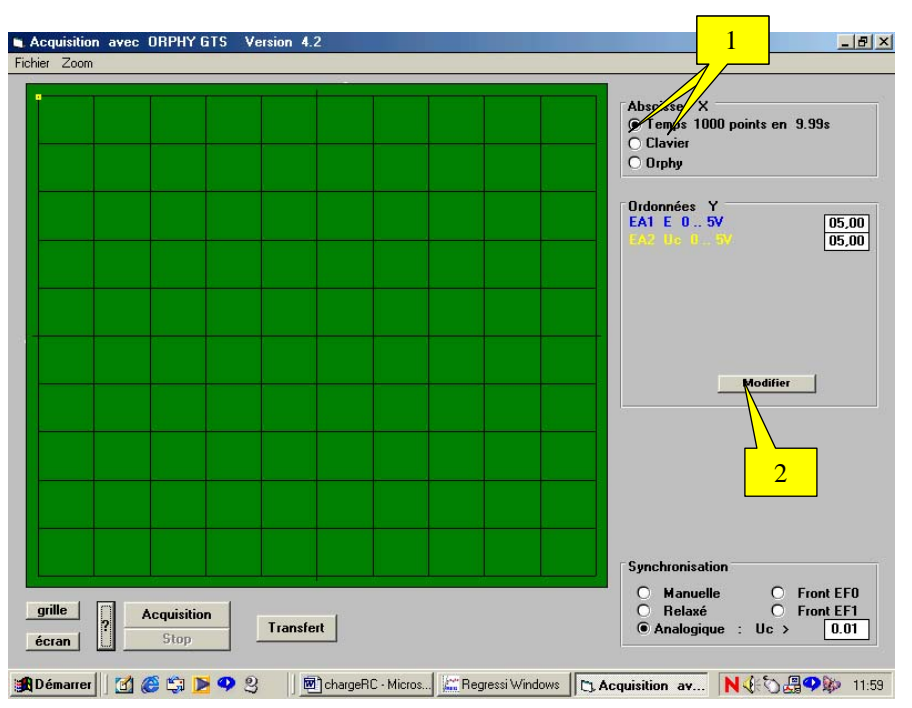

- 2- Réglage des ordonnées Y : cliquer sur « modifier » ; dans la nouvelle fenêtre :
	- a) cliquer sur « EA1 » : Double cliquer alors sur U1 pour entrer le nom de la variable «  $E$  », son unité «  $V$  » et l'intervalle de mesure avec «  $\overline{O}$  » pour valeur minimum et « +5 » pour valeur maximum.
	- b) cliquer sur « EA2 » : Double cliquer alors sur U2 pour entrer le nom de la variable « Uc », son unité «  $V$  » et l'intervalle de mesure avec «  $\overline{O}$  » pour valeur minimum et « +5 » pour valeur maximum.

*Synchronisation analogique de l'acquisition :* pour que l'acquisition démarre au moment où l'on bascule le commutateur du module Transel en position 1, il faut passer par cette étape.

- 1- Cliquer sur analogique.
- 2- Dans la nouvelle fenêtre, cliquer sur « EA2 », puis sur « Mont ». Valider.
- 3- Indiquer alors dans l'encart à droite d'analogique : Uc>0,01V.

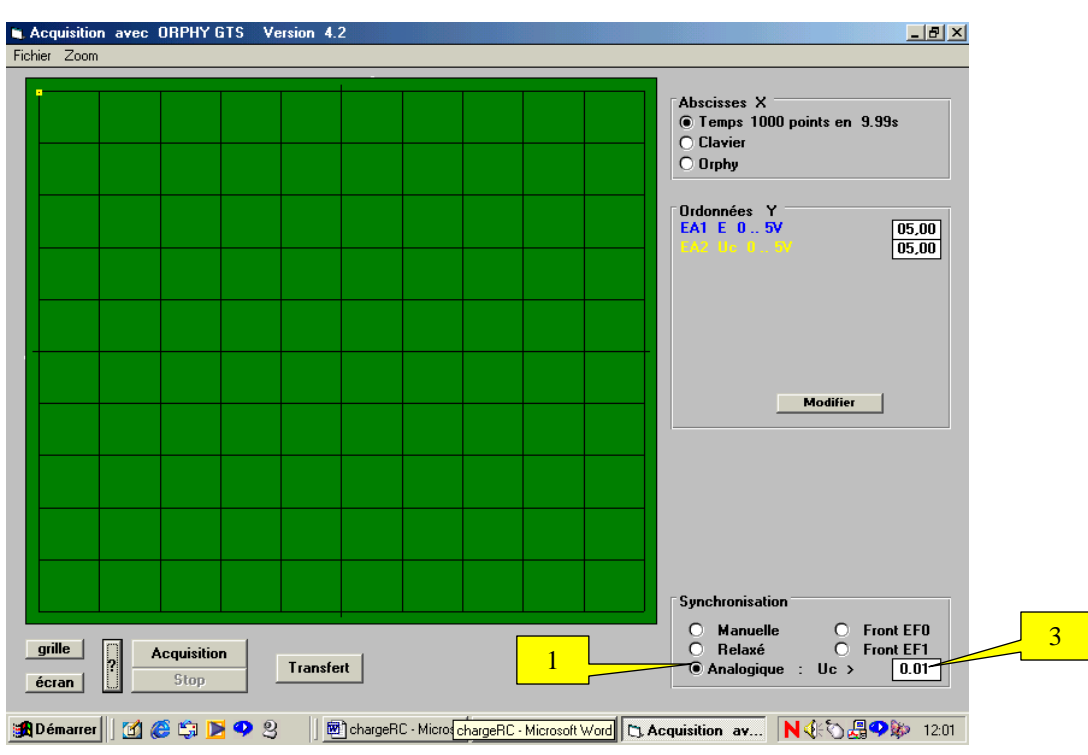

## *Acquisition pour l'étude de la charge:*

- 1- Mettre l'AX321 sous tension. Fixer la fem à 4V.
- 2- Cliquer sur « acquisition ».
- 3- Basculer le commutateur du module Transel sur la position 1 : les courbes représentant E et Uc s'affichent peu à peu à l'écran.
- 4- Transférer sur Regressi en cliquant sur « transfert ».

NB : Pour l'étude de τ en fonction de R et C, recommencer la manipulation en prenant d'autres résistances et condensateurs, sans changer la durée de l'acquisition. Au moment du transfert, choisir une nouvelle page.

## *Acquisition pour l'étude de la décharge:*

- 1- Mettre l'AX321 sous tension. Fixer la fem à 4V.
- 2- Cliquer sur « acquisition ».
- 3- Basculer le commutateur du module Transel sur la position 1 : les courbes représentant E et Uc s'affichent peu à peu à l'écran ; dés qu'elles arrivent à moitié de l'écran basculer le commutateur en position 2.
- 4- Transférer sur Regressi en cliquant sur « transfert ».

NB : Pour l'étude de τ en fonction de R et C, recommencer la manipulation en prenant d'autres résistances et condensateurs, sans changer la durée de l'acquisition. Au moment du transfert, choisir une nouvelle page.

#### **EXPLOITATION SOUS REGRESSI : ETUDE DE LA CHARGE D'UN CONDENSATEUR**

#### *Recherche de la constante de temps :*

- Visualiser la courbe Uc = f(t) en cliquant sur  $\mathbb{R}$  sur  $\mathbb{R}$  pour définir dans les menus déroulants d'abscisses et d'ordonnées respectivement t et Uc : apparaît la courbe de charge.
	- Méthode de calcul à partir de la définition : τ temps au bout duquel  $Uc=0.63Uc_{max}$ .
		- Calculer Uc= $0.63$  Uc<sub>max</sub>.
		- Grâce au curseur, déterminer Uc=0,63 Uc<sub>max</sub>.
		- − Cliquer sur le menu déroulant « curseur standard » et sélectionner « Réticule ».
		- Placer le réticule sur le point de la courbe correspondant à  $0.63U_{\text{cmax}}$  et taper sur la barre d'espace au clavier.
		- Pour accéder à la valeur de τ, cliquer sur le bouton droit de la souris et sélectionner avec le bouton gauche « tableau valeur » : la valeur de τ apparaît.
- Méthode de la tangente à l'origine :
	- − Cliquer sur le menu déroulant « curseur standard » et sélectionner « curseur tangente », puis « tangente simple ».
	- − Placer le curseur à l'origine du graphe et valider en cliquant sur le bouton droit de la souris.
	- − Cliquer sur le menu déroulant « curseur ligne » et tracer l'asymptote horizontale.
	- − Cliquer sur le menu déroulant « curseur standard » et sélectionner « Réticule ».
	- − Placer le réticule sur le point d'intersection entre cette asymptote et la tangente à l'origine, puis cliquer sur la barre d'espace au clavier.
	- − Pour accéder à la valeur de τ, cliquer sur le bouton droit de la souris et sélectionner avec le bouton gauche « tableau valeur » : la valeur de τ apparaît.
- Méthode de la modélisation.
	- Cliquer sur  $\Box$ , puis sur  $\Box$ , cliquer sur « A(1-exp(-t/ $\tau$ )) » et enfin sur « OK ».
	- Cliquer sur « Ajuster » pour affiner la modélisation.

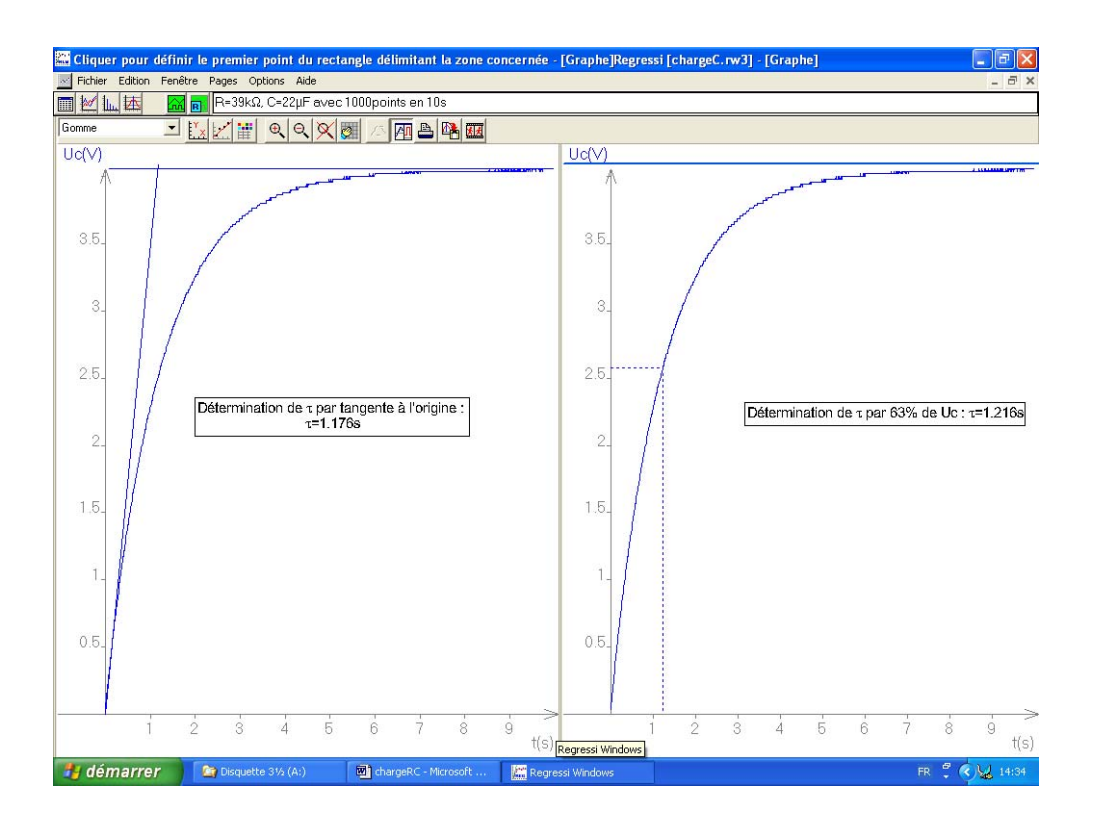

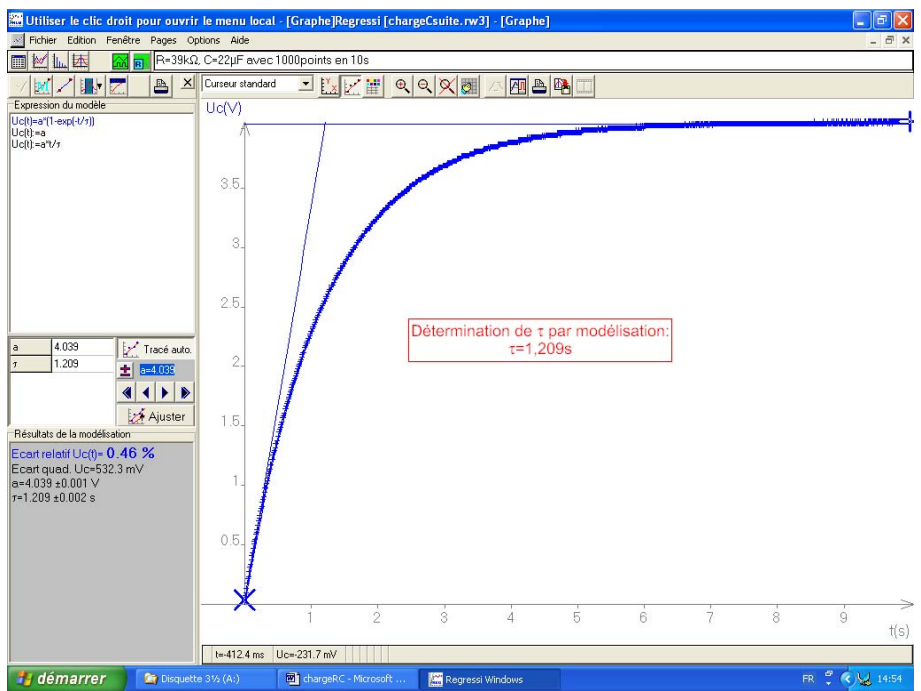

- *Recherche de C par* τ*=f(R)* : Réaliser 3 acquisitions avec des résistances différentes (10kΩ, 20kΩ et 39kΩ).<br>
Visualiser la courbe Uc=f(t) en cliquant sur sur sur pour définir dans les menus déroula Visualiser la courbe Uc=f(t) en cliquant sur  $\frac{180}{180}$  sur  $\frac{180}{180}$  pour définir dans les menus déroulants d'abscisses et d'ordonnées respectivement Uc et t : apparaît la courbe de charge.
	- Superposer les courbes des différentes acquisitions effectuées en cliquant sur  $\frac{X}{X}$ , et en activant « superposition des pages ».
	- Création du paramètre R, résistance du circuit RC.
		- Cliquer sur  $\boxed{\phantom{a}}$ , sur  $\boxed{\mathbf{Y}_{\cdot \cdot}}$ , puis sur « paramètre ».
		- Taper au clavier le nom du paramètre «  $R \gg e t$  son unité «  $\Omega \gg$ , puis cliquer sur «  $OK \gg$ .
		- Cliquer sur le dossier « paramètres » et entrer les valeurs du paramètre pour chaque page d'acquisition. A la fin, taper sur « Entrée ».
	- Modélisation de Uc=f(t) pour les différentes courbes :
		- Cliquer sur  $\Box$ , puis sur  $\Box$ , cliquer sur « A(1-exp(-t/ $\tau$ )) » et enfin sur « OK ». Cliquer sur « Ajuster » pour affiner la modélisation.
		- Passer à la page suivante en tapant sur la touche F8 du clavier et cliquer sur « Ajuster ».Ainsi pour toutes les pages.

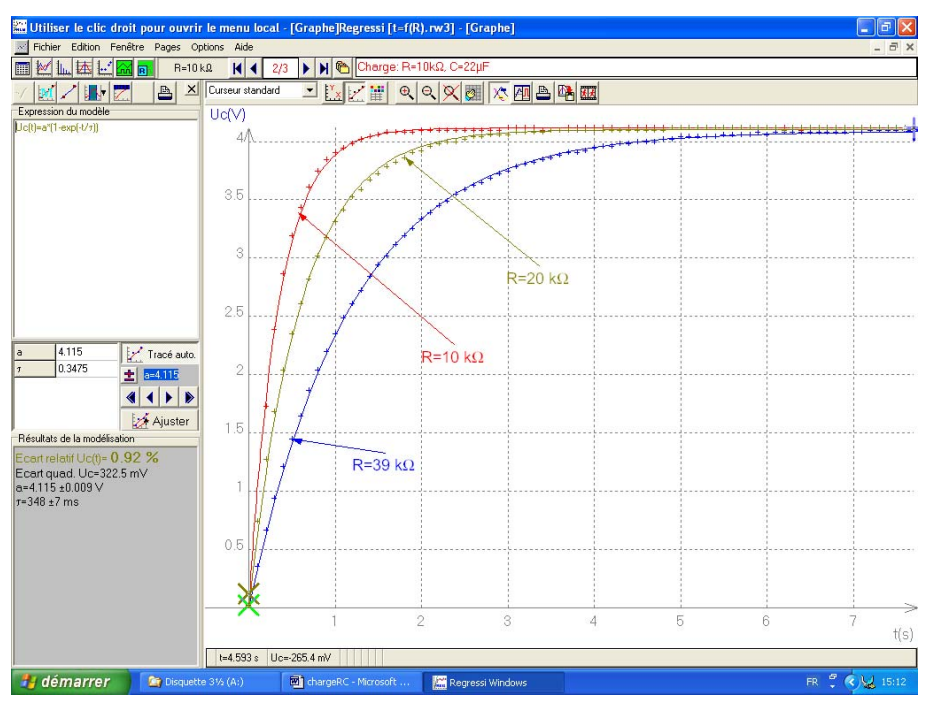

- Etude de  $\tau = f(R)$ 
	- Cliquer sur  $\frac{|\cdot|}{|\cdot|}$ , et afficher  $\tau=f(R)$  en cliquant sur  $\frac{|\cdot|}{|\cdot|}$  pour définir dans les menus déroulants d'abscisses et d'ordonnées respectivement R et τ.
	- Modéliser en cliquant sur  $\Box$ , puis sur  $\Box$ , cliquer sur droite « linéaire » ou « affine » et sur « OK ».
	- Cliquer sur « Ajuster » pour affiner la modélisation.
	- Vérifier que le coefficient directeur de la droite correspond à  $C_{théorique}$ .

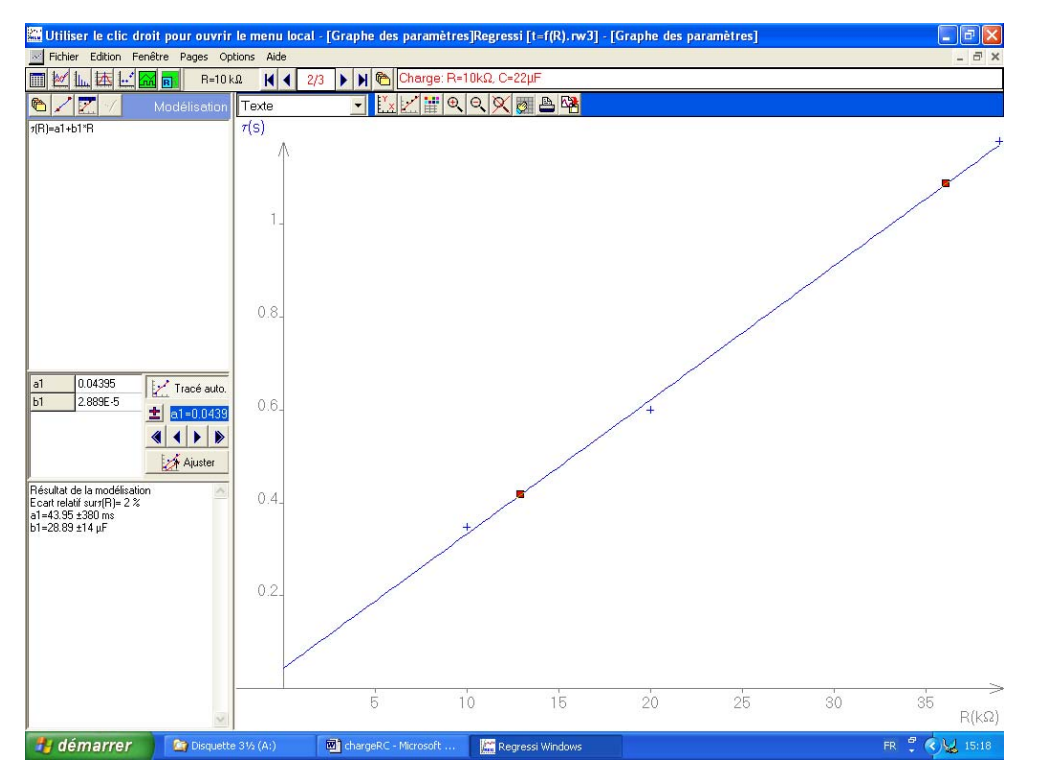

*Recherche de R par* τ*=f(C) :* R procéder comme pour l'étude de C par τ=f(R) en remplaçant R par C et réciproquement (utiliser différentes acquisitions réalisées à R constante en faisant varier C (10µF, 22µF, 39µF).

# *Etude de i=f(t) - détermination de C.*

- Créer la grandeur i :
	- Cliquer sur  $\boxed{\mathbb{H}}$ , sur  $\boxed{\mathbb{Y}}$ , puis sur « grandeur calculée ».
	- Taper au clavier le nom de la grandeur « i » et son unité « A », puis taper son expression «  $i=(E-$ Uc) / R » ; enfin cliquer sur « OK » (R doit impérativement avoir été entrée en  $\Omega$  sinon la formule donnée n'est pas homogène).
	- Cliquer sur le dossier « variable » pour consulter les valeurs de i.
- Visualiser i=f(t) en cliquant sur  $\mathbb{R}$  sur  $\mathbb{R}$  pour définir dans les menus déroulants d'abscisses et d'ordonnées respectivement t et i.
- Modéliser la courbe en cliquant sur  $\Box$ , puis sur « Aexp(-t/ $\tau$ ) », puis sur « OK ». Cliquer sur « Ajuster » pour affiner la modélisation.
- Détermination de C :
	- Créer la grandeur U'c :
		- o Cliquer sur  $\boxed{\mathbf{w}}$ , sur  $\boxed{\mathbf{v}}$ , puis sur « dérivée ».
		- o Taper au clavier le nom de la grandeur « U'c » et son unité « V.s-1 », puis taper son expression «  $U'c=d(Uc)/d(t)$ , enfin cliquer sur « OK ».
		- o Cliquer sur le dossier « variable » pour consulter les valeurs de U'c.
	- Visualiser i=f(U'c) en cliquant sur  $\frac{|\mathbb{W}|}{|\mathbb{W}|}$  sur  $\frac{|\mathbb{W}|}{|\mathbb{W}|}$  pour définir dans les menus déroulants d'abscisses et d'ordonnées respectivement U'c et i.
	- Modéliser la courbe en cliquant sur  $\Box$ , puis sur , cliquer sur droite « linéaire » ou « affine » et sur « OK ». Cliquer sur « Ajuster » pour affiner la modélisation.
	- Vérifier que le coefficient directeur de la droite est C.

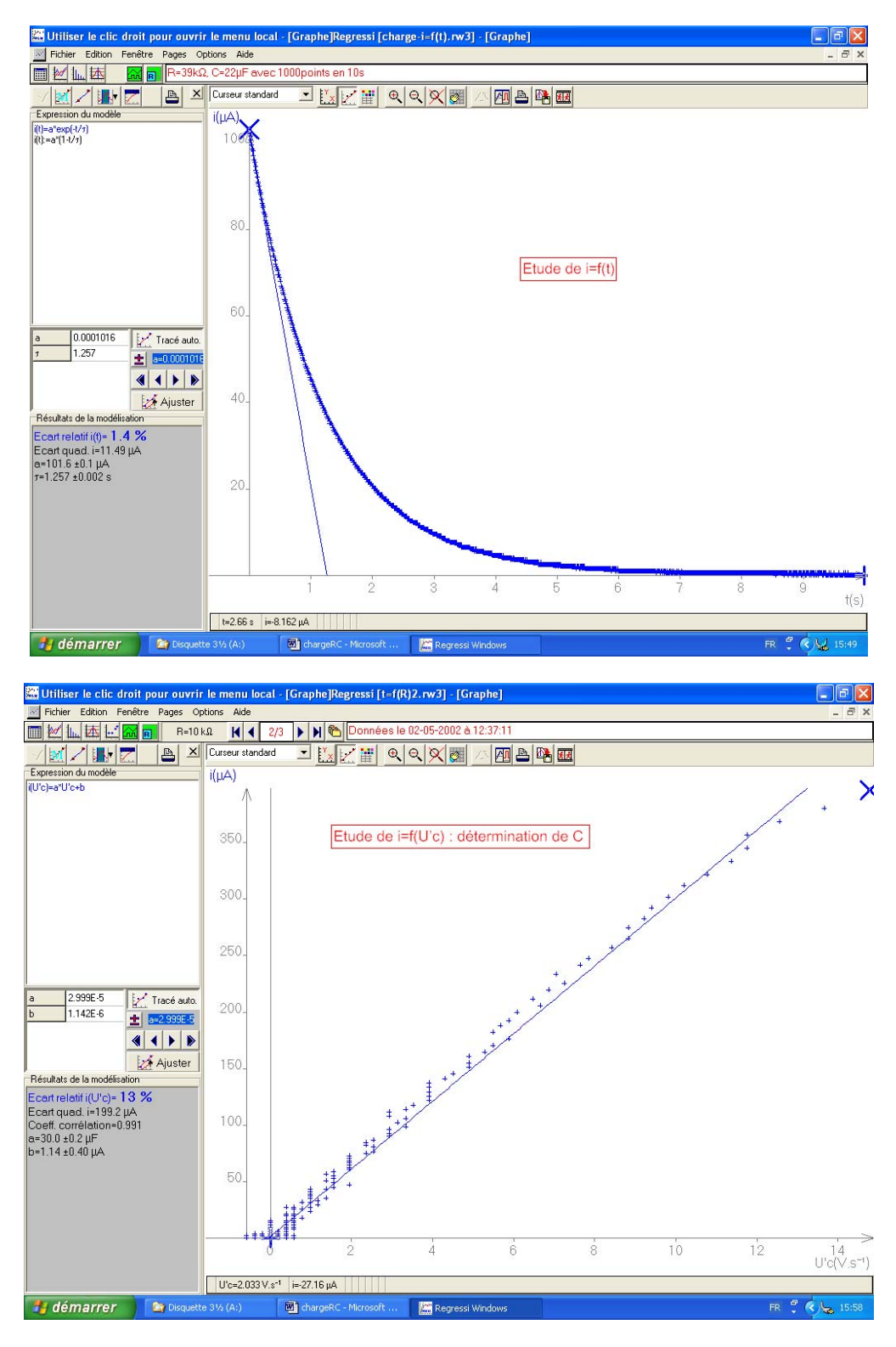

#### **EXPLOITATION SOUS REGRESSI : ETUDE DE LA CHARGE ET DE LA DECHARGE D'UN CONDENSATEUR**

# *Modélisation de Uc=f(t)pendant les phases de charge et décharge*

- Visualiser la courbe Uc = f(t) en cliquant sur  $\mathbb{R}$  sur  $\mathbb{R}$  pour définir dans les menus déroulants d'abscisses et d'ordonnées respectivement t et Uc : apparaît la courbe de charge.
- 
- Modélisation pendant la phase de charge.<br>
Cliquer sur University puis sur University de Cliquer de la phase de charge. puis sur  $\Box$ , cliquer sur « A(1-exp(-t/ $\tau$ )) » et enfin sur « OK ».
	- Cliquer sur  $\frac{1}{2}$  pour définir les bornes : deux croix « × » et « + » apparaissent sur le graphe.
	- Placer la première sur le premier point de la charge et la deuxième sur le dernier point de la charge (milieu du graphe).
	- Cliquer sur « ajuster » pour affiner la modélisation.

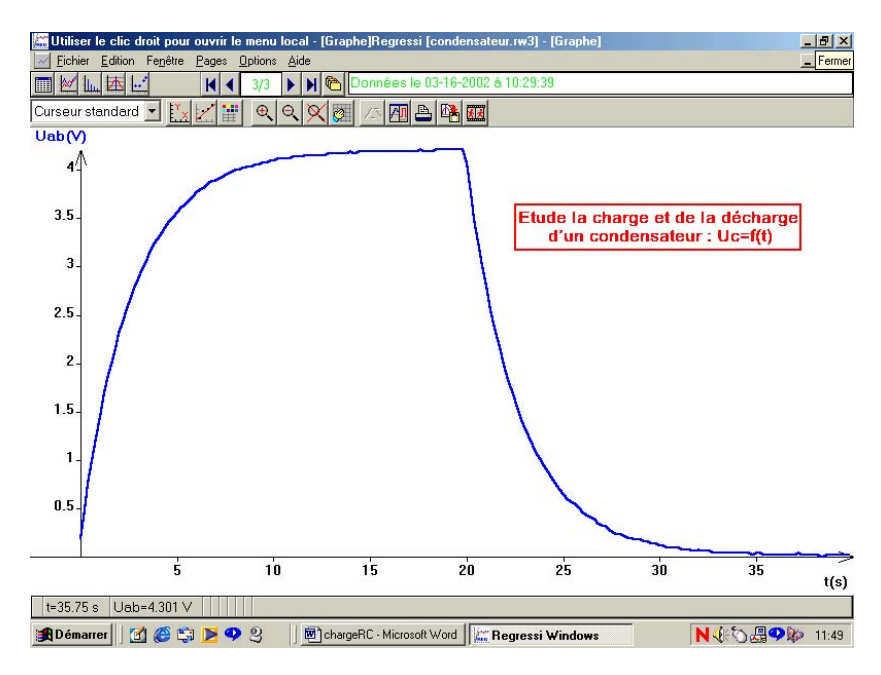

## *Etude de i=f(t).*

- Créer la grandeur U'c :
	- Cliquer sur  $\boxed{\blacksquare}$ , sur  $\boxed{\mathbf{Y}_{\blacksquare}}$ , puis sur « dérivée ».
	- Taper au clavier le nom de la grandeur « U'c » et son unité « V.s-1 », puis taper son expression «  $U'c=d(Uc)/d(t)$ , enfin cliquer sur « OK ».
	- Cliquer sur le dossier « variable » pour consulter les valeurs de U'c.
- Créer la grandeur i
	- Cliquer sur  $\boxed{\phantom{a}}$ , sur  $\boxed{\phantom{a}}$ , puis sur « grandeur calculée ».
	- Taper au clavier le nom de la grandeur « i » et son unité « A », puis taper son expression « i= $C^*$  $U'c$  »; enfin cliquer sur « OK ».
	- Cliquer sur le dossier « variable » pour consulter les valeurs de i.
- Visualiser i=f(t) en cliquant sur  $\frac{|\mathcal{M}|}{|\mathcal{M}|}$  sur  $\frac{|\mathcal{M}|}{|\mathcal{M}|}$  pour définir dans les menus déroulants d'abscisses et d'ordonnées respectivement t et i.
- - Modélisation pendant la phase de charge.<br>- Cliquer sur Version puis sur Version de charge. puis sur  $\Box$ , cliquer sur « Aexp(-t/ $\tau$ )) » et enfin sur « OK ».
	- Cliquer sur  $\mathbb{R}^{\mathbb{N}}$  pour définir les bornes : deux croix « × » et « + » apparaissent sur le graphe.
	- Placer la première sur le premier point de la charge et la deuxième sur le dernier point de la charge (milieu du graphe).
	- Cliquer sur « ajuster » pour affiner la modélisation.

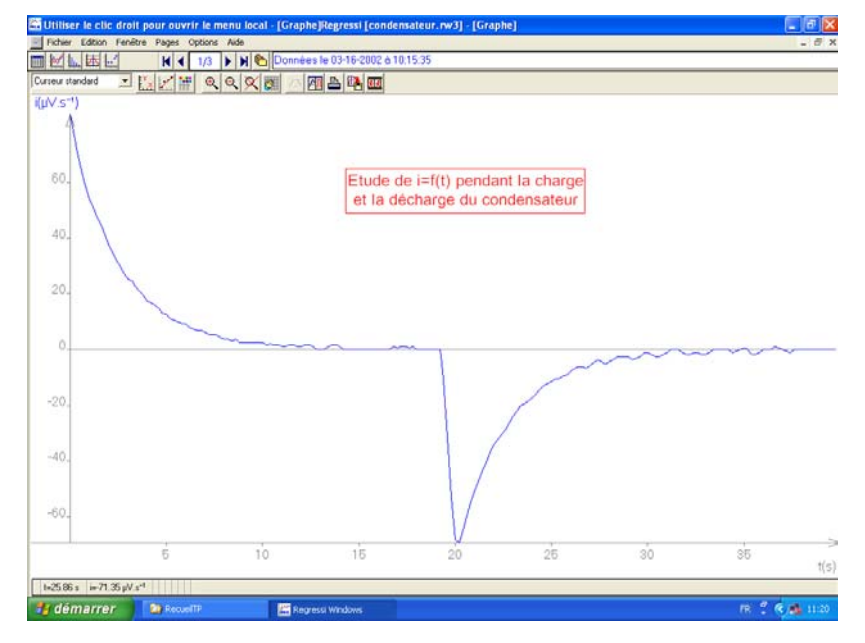